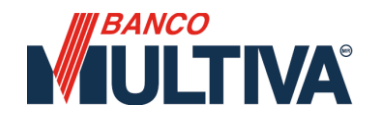

# **ADMINISTRACIÓN** BANCA DIGITAL MULTIVA

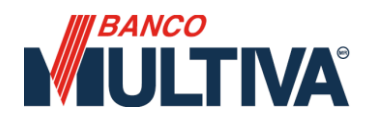

### Índice

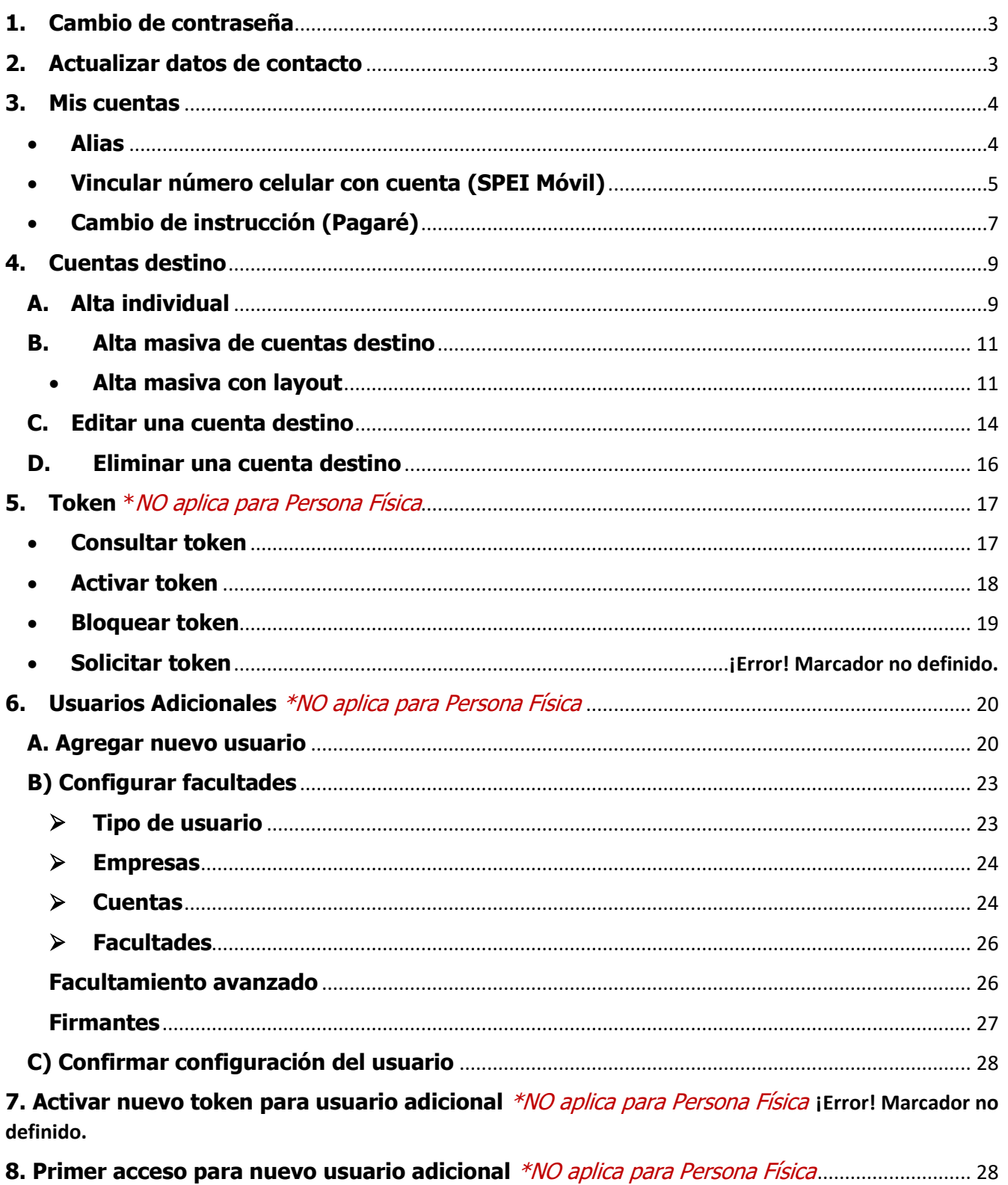

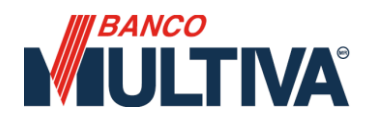

### **Administración**

Aquí se actualizan los datos de acceso e información de contacto del usuario maestro, permite registrar y asignar alias a las cuentas y servicios con un tiempo de espera de 30 minutos para su operación, así como dar de alta usuarios adicionales (**\***).

#### <span id="page-2-0"></span>**1. Cambio de contraseña**

- Del menú superior seleccionar la opción de "**Administración**" **/ "Cambio de contraseña".**
	- 1. Indicar la nueva contraseña. basado en las siguientes condiciones establecidas por Banco Multiva.
		- ✓ La longitud debe ser de 8 caracteres alfanuméricos.
		- $\checkmark$  No utilizar espacios ni caracteres especiales y debe
		- ser diferente al nombre de usuario.
		- ✓ No debe incluir las palabras "Multiva" ni "BANCO". ✓ No repetir más de tres caracteres consecutivos numéricos o alfabéticos de manera ascendente ni descendente.
		- ✓ No utilizar una de los últimas 5 contraseñas que hayan sido usadas previamente.

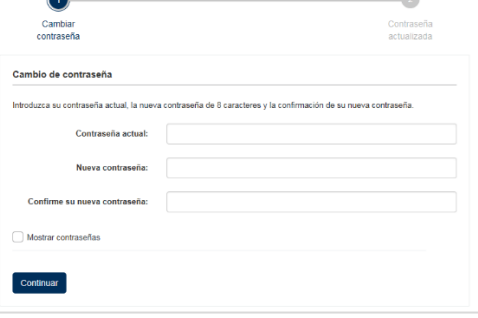

- 2. Ingresar la clave dinámica del Token Físico.
- Ingrese OTP Cancelar
- 3. Con lo anterior la actualización concluye y es necesario ingresar nuevamente a la Banca Digital Empresas con la nueva contraseña.

#### <span id="page-2-1"></span>**2. Actualizar datos de contacto**

- Del menú superior seleccionar la opción de "**Administración**" **/ "Datos personales".**
	- 1. Indicar los nuevos datos de contacto (sólo permite modificar el correo electrónico).

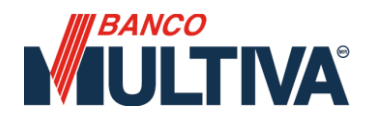

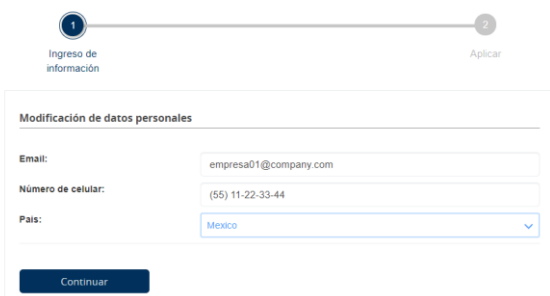

2. Ingresar la clave dinámica del Token Físico.

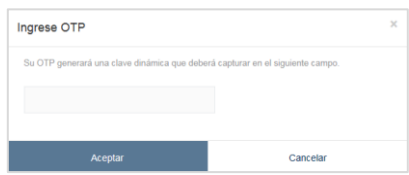

3. Con lo anterior, la actualización concluye.

#### <span id="page-3-0"></span>**3. Mis cuentas**

Para asociar, modificar o desasociar un número celular a una cuenta Multiva, o bien asignar un alias, realizar lo siguiente:

**Datos personales** 

- Del menú superior seleccionar la opción de "**Administración**" **/ "Mis cuentas".**
- Identificar la acción a realizar
- <span id="page-3-1"></span>• **Alias**

#### **A. Asignar un alias.**

1. Identificar la cuenta, inversión, o crédito y seleccionar el botón de "Opciones".

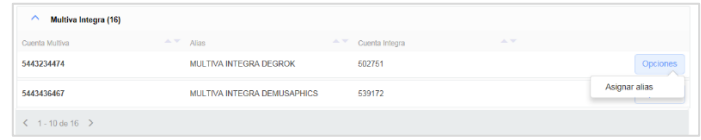

2. Indicar el alias correspondiente y aceptar el mismo.

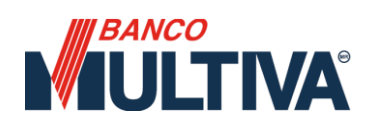

Cancelar

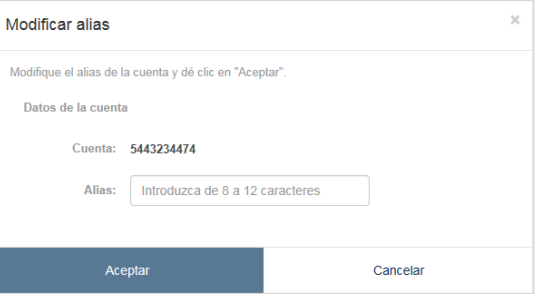

- 3. Ingresar la clave dinámica del Token Físico.
- 4. Con ello el alias será asignado.

#### **B. Modificar un alias.**

1. Identificar la cuenta, inversión, o crédito y seleccionar el botón de "**Opciones**".

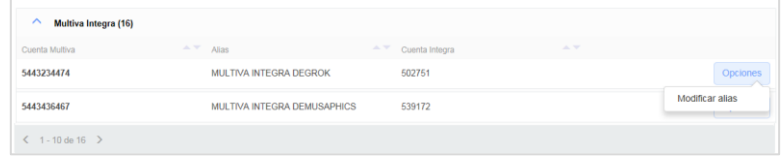

Ingrese OTP

2. Actualizar el alias correspondiente y aceptar el mismo.

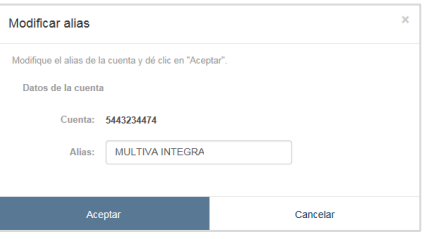

3. Ingresar la clave dinámica del Token Físico.

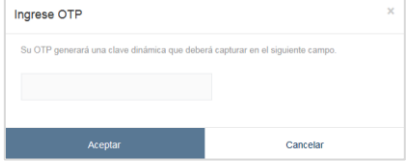

- 4. Con ello el Alias será actualizado.
- <span id="page-4-0"></span>• **Vincular número celular con cuenta (SPEI Móvil)**

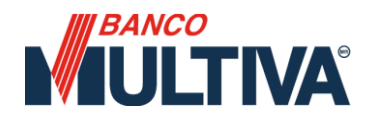

#### **A. Asociar un celular.**

Es cuando se relaciona número celular de 10 posiciones a una cuenta Multiva, para recibir transferencias.

1. Identificar la cuenta y seleccionar el botón de "**Opciones**".

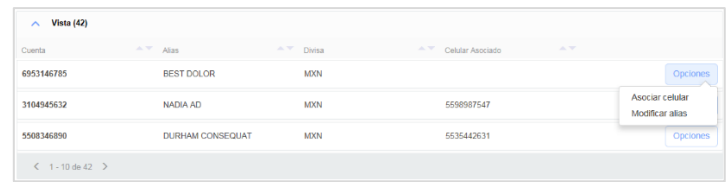

2. Indicar el número celular a 10 posiciones y aceptar el mismo.

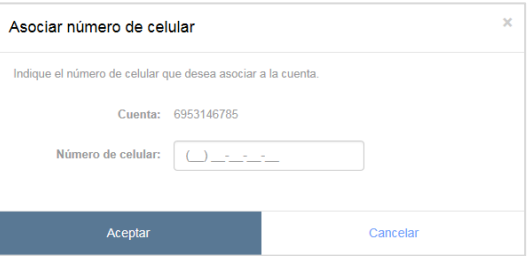

3. Ingresar la clave dinámica del Token Físico.

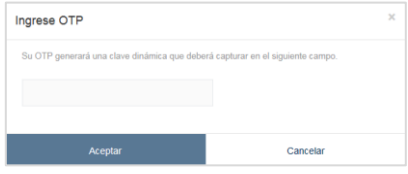

4. Con ello la asociación será finalizada.

#### **B. Modificar la asociación**

1. Identificar la cuenta y seleccionar el botón de "**Opciones**".

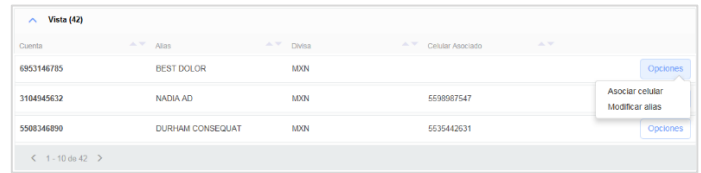

2. Actualizar el número celular a 10 posiciones y aceptar el mismo.

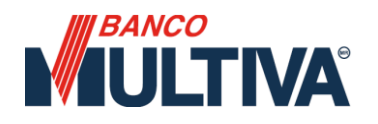

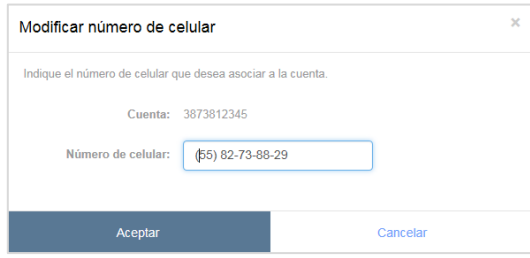

3. Ingresar la clave dinámica del Token Físico.

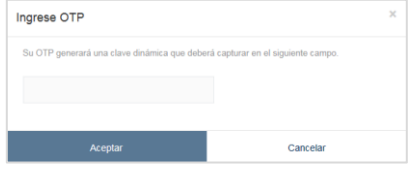

4. Con ello la asociación será actualizado.

#### **C. Eliminar la asociación de celular**

1. Identificar la cuenta y seleccionar el botón de "**Opciones**" / **"Desasociar celular"**

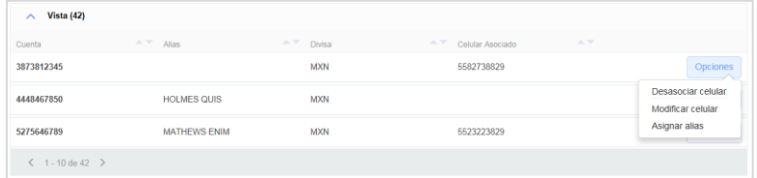

2. Validar la información y continuar.

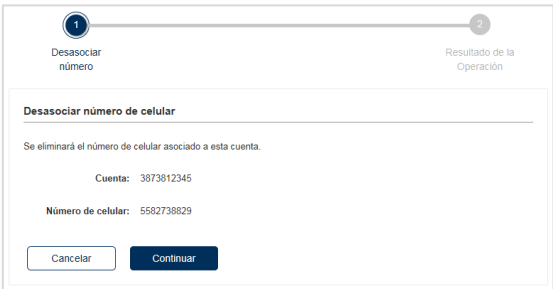

3. Ingresar la clave dinámica del Token Físico.

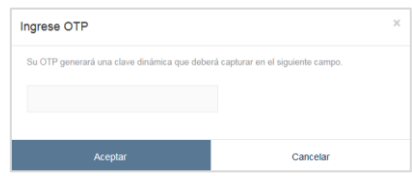

#### <span id="page-7-0"></span>• **Cambio de instrucción (Pagaré)**

1. Identificar el producto correspondiente y seleccionar el botón **"Opciones" /** 

#### **"Cambio de instrucción".**

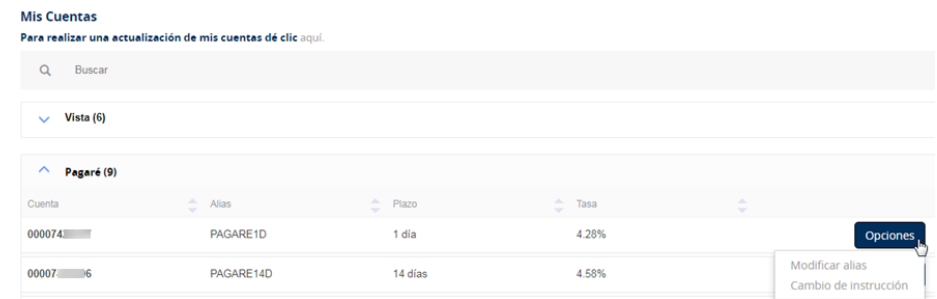

2. Seleccionar una nueva instrucción para el pagaré.

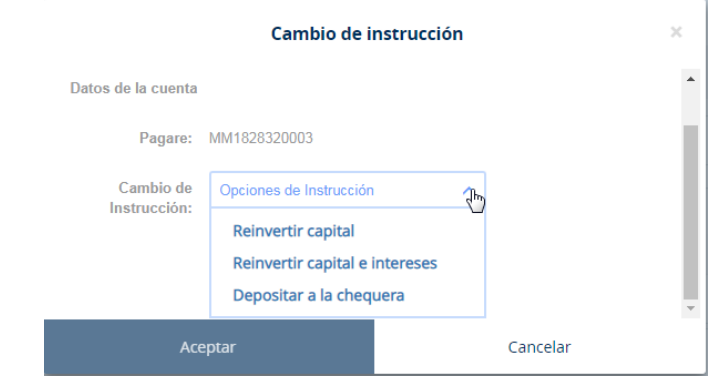

3. Verifica que la información sea correcta y da clic en **"Continuar".**

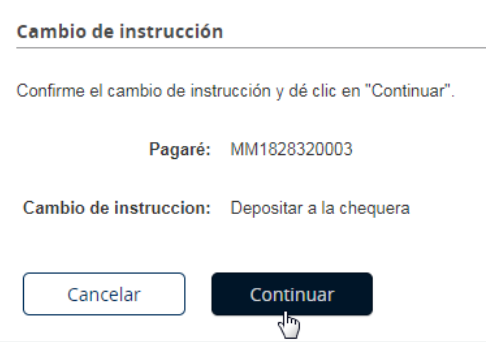

4. Confirma ingresando la clave dinámica generada con tu token.

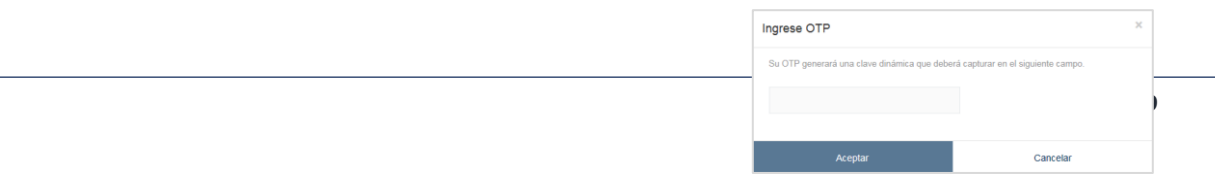

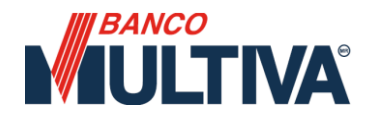

5. Verificar el resultado de la operación.

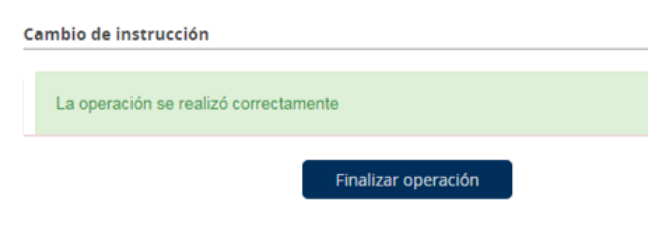

#### <span id="page-8-0"></span>**4. Cuentas destino**

Aquí se registran, consultan y editan las cuentas destino, tales como: cuentas de tercero Multiva, de otros bancos, servicios, créditos de otros bancos, de forma múltiple o masiva y para lo cual se debe realizar lo siguiente:

- Del menú superior seleccionar la opción de "**Administración**" **/ "Cuentas destino".**
- <span id="page-8-1"></span>• Identificar la acción a realizar.

#### **A. Alta individual**

Este servicio se utiliza para dar de alta dos o más operaciones en un solo paso, debiendo generar el lote y posteriormente incluir en el mismo las cuentas, servicios y condiciones de cada una ellas, debiendo esperar 30 minutos para operar.

1. Seleccionar la opción de "**Agregar cuenta**".

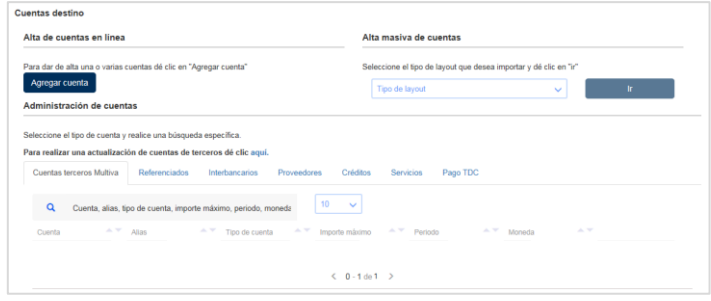

2. Indicar las condiciones por el tipo de registro.

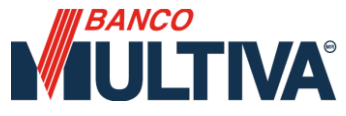

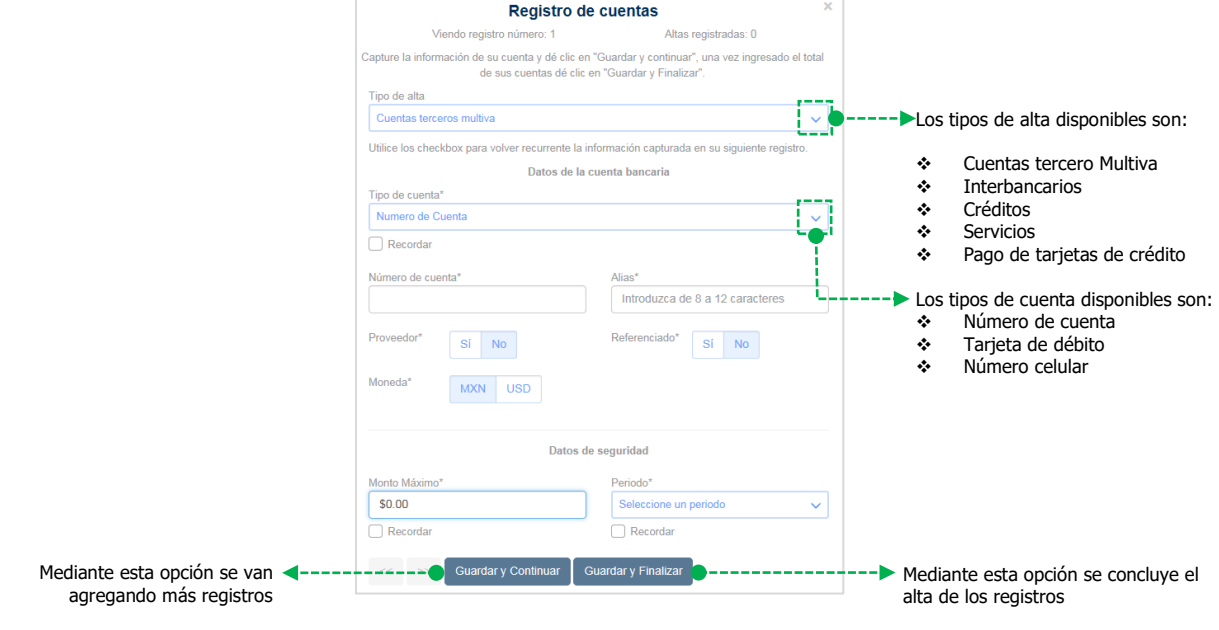

3. Al concluir el registro de las cuentas, se mostrará el resumen de estas, a fin de revisar si la información es correcta.

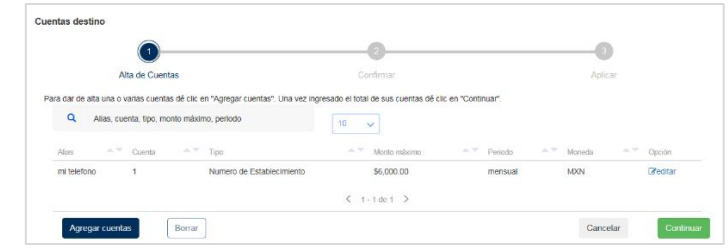

o Para alguna corrección, seleccionar la operación y editar las condiciones ingresadas.

Si todo es correcto, continuar.

4. Revisar los datos del lote y si todo es correcto aceptar los mismos.

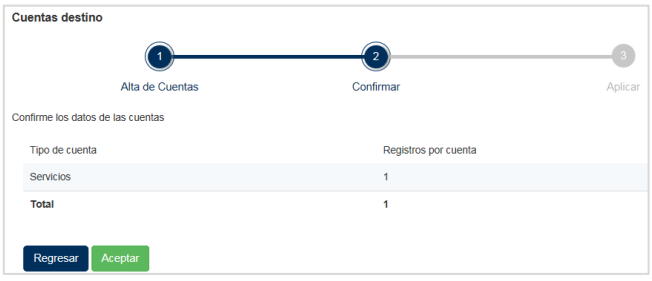

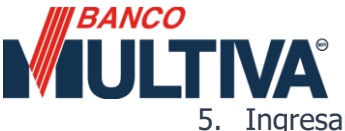

5. Ingresar la clave dinámica del Token Físico.

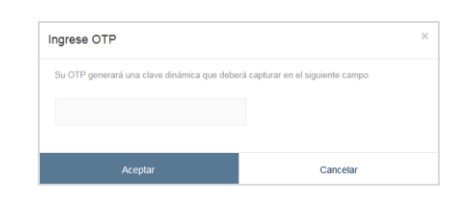

6. Se muestra el resultado de la operación con la opción de imprimir el comprobante y en 30 minutos se podrá operar la cuenta destino.

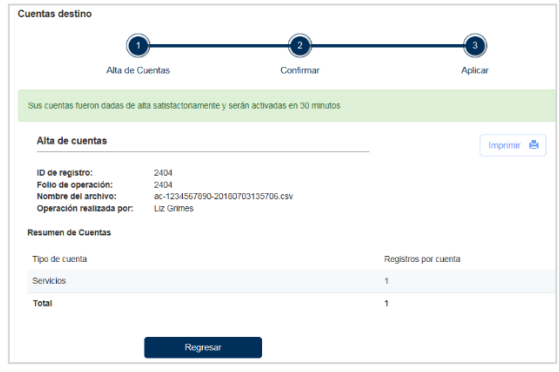

7. Por último, se visualiza la cuenta destino registrada.

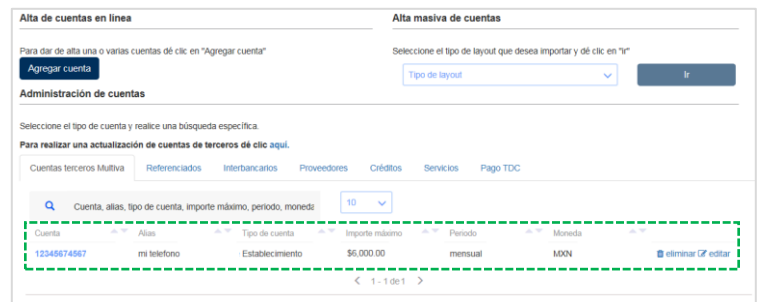

#### <span id="page-10-0"></span>**B. Alta masiva de cuentas destino**

Este servicio se utiliza para procesar varios registros en un solo archivo, inicialmente se configura un layout basado en un archivo en formato CSV [valores delimitados por comas], a continuación, se describen los pasos a seguir:

#### <span id="page-10-1"></span>• **Alta masiva con layout**

Para dar de alta varias cuentas destino, se debe descargar el archivo correspondiente desde el portal Multiva en: **"Empresas" / "Servicios/Banca en línea".** Localizar el módulo **"Banca en Línea-Banca Empresarial- Formatos"** y dar clic en **"Ver más"**

Localizar el apartado **"Banca Digital Empresas"** y descargar el archivo correspondiente.

- $\checkmark$  Formato de alta masiva de cuentas destino CLABE para layout "Multiva"
- $\checkmark$  Formato de alta masiva de cuentas destino MULTIVA para layout "Multiva"

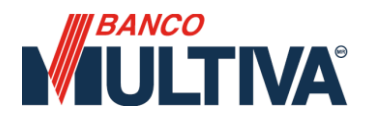

#### • **Generar archivo**

• Una vez que se haya descargado y guardado el archivo se deberá llenar la información correspondiente:

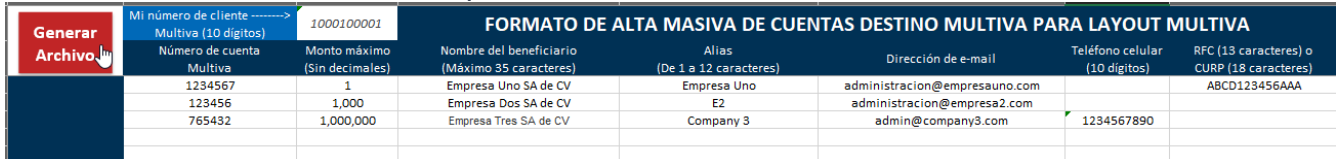

• Dar clic en el botón "**Generar archivo**" y confirmar el número de registros creados. IMPORTANTE: No abrir el archivo CSV generado debido a que puede dañarse.

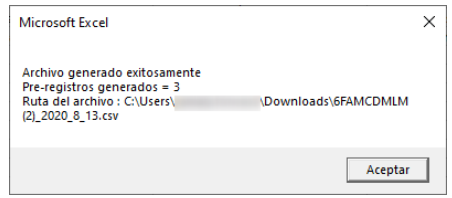

Una vez concluido lo anterior, deberá realizarse lo siguiente:

- I. Del menú superior, seleccionar la opción de "**Administración**" **/ "Cuentas destino".**
- II. Identificar el apartado de **"Alta Masiva de Cuentas"** y del campo "**Tipo de Layout**", seleccionar la opción de **"Layout Multiva"** y posteriormente "**Ir**".

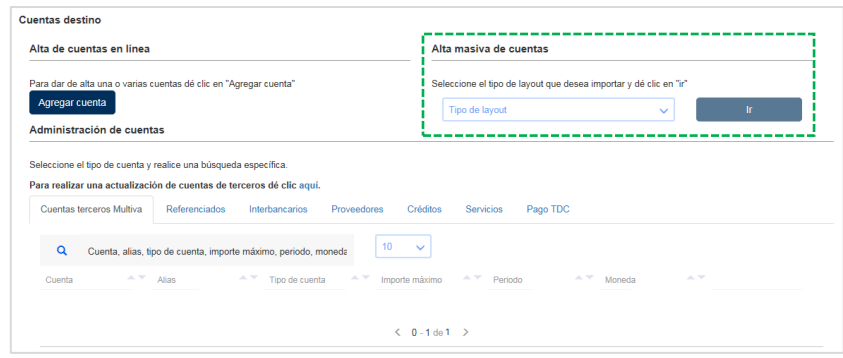

III. Ubicar el archivo, seleccionando el recuadro gris.

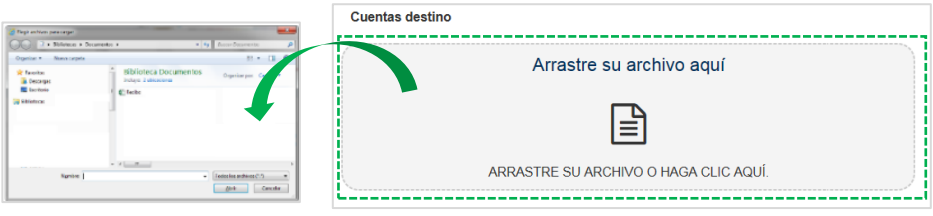

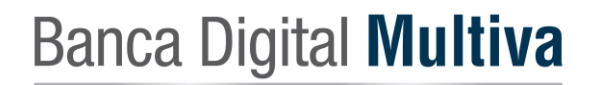

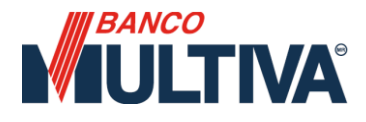

IV. Las cuentas destino que integran el archivo origen se mostrarán para que sean validadas, se pueden editar las condiciones de estas, o bien agregar algunas complementarias, esto mediante las opciones correspondientes.

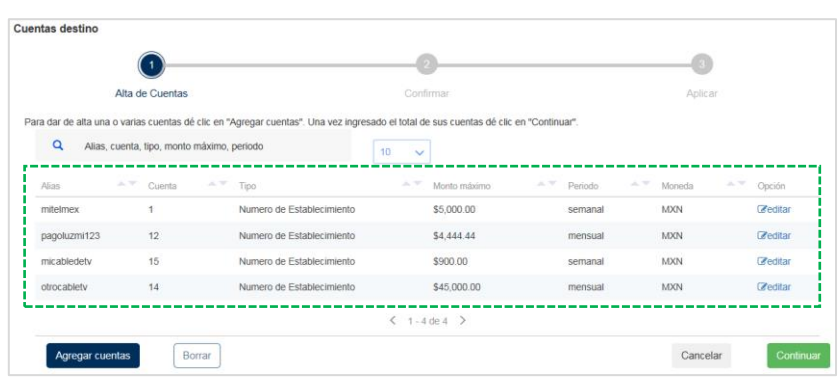

Si todo es correcto se debe continuar.

V. Revisar los datos de la operación y si todo es correcto aceptar los mismos.

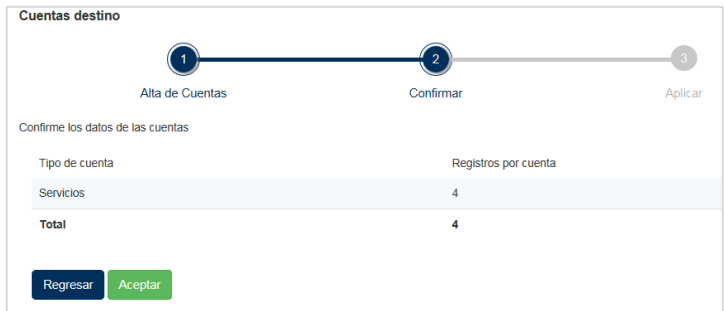

VI. Ingresar la clave dinámica del Token Físico.

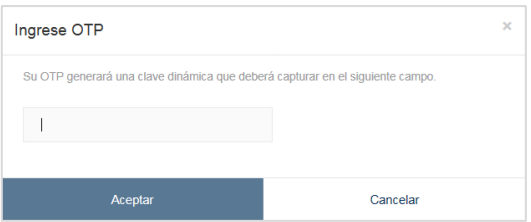

VII. Se muestra el resultado de la operación con la opción de imprimir el comprobante. Las cuentas se podrán operar 30 minutos después de su registro.

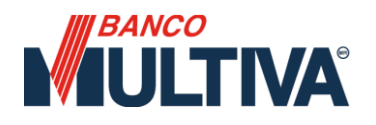

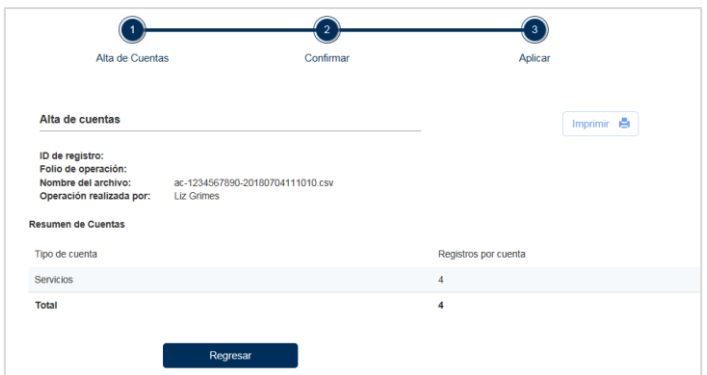

VIII. Por último, se visualizarán las cuentas destino registradas.

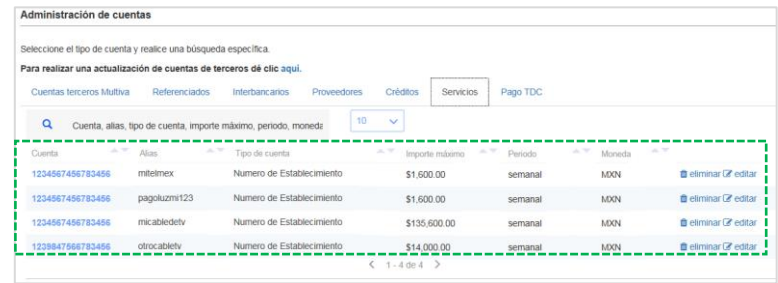

#### • **Layout Personalizado**

En caso de que la empresa requiera un layout personalizado para configurar su propio ERP o sistema de gestión automatizado, será necesario solicitar la información correspondiente a través de Línea Multiva (55) 5117-9000 opc. 4-1-8.

#### <span id="page-13-0"></span>**C. Editar una cuenta destino**

Este servicio se utiliza para actualizar algunas condiciones de una o más cuentas destino, y para lo cual se debe realizar lo siguiente:

1. Identificar la cuenta y seleccionar la opción correspondiente.

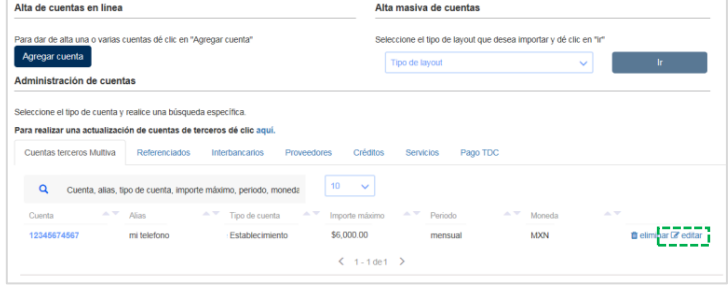

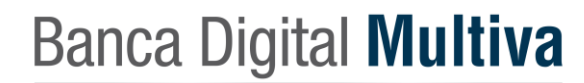

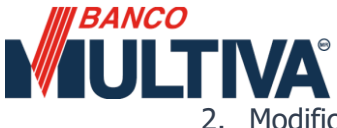

2. Modificar alguna de las siguientes condiciones: Alias, Correo electrónico, Celular, Monto máximo y continuar para guardar los cambios.

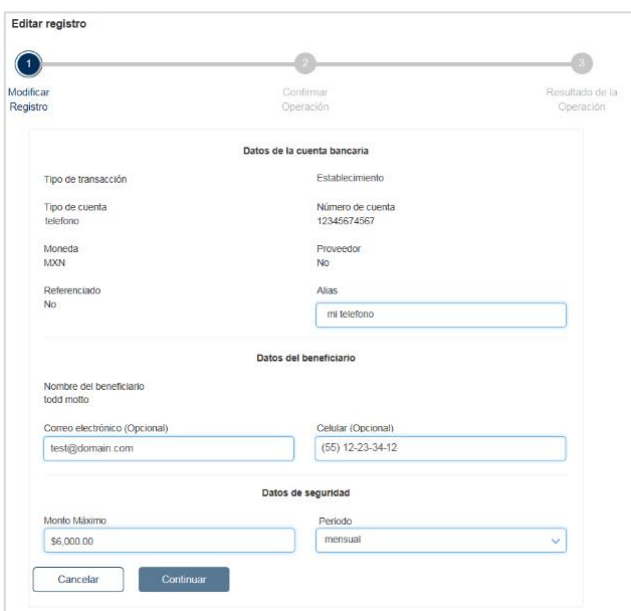

3. Revisar los datos de la cuenta y si todo es correcto continuar.

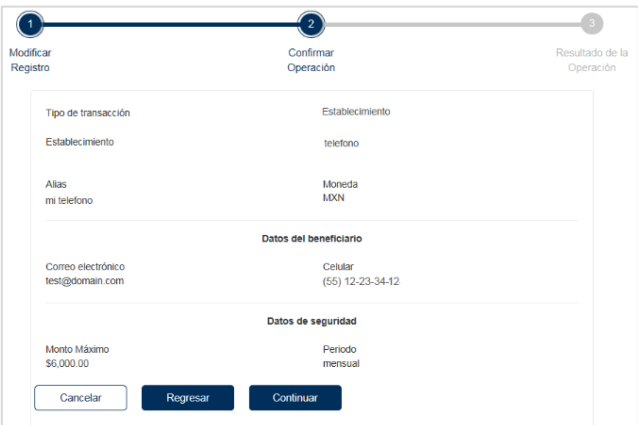

4. Ingresar la clave dinámica del Token Físico.

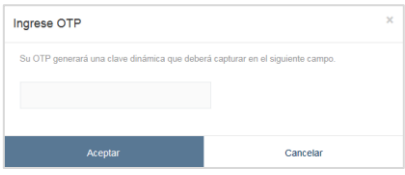

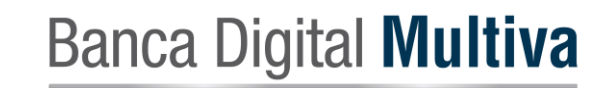

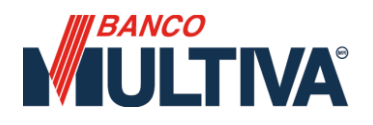

5. Se muestra el resultado de la operación y se puede operar la cuenta destino al instante.

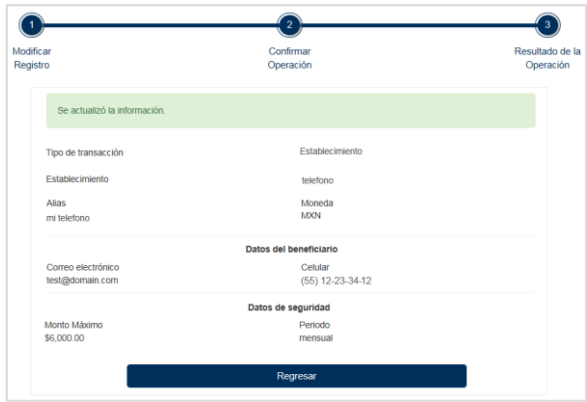

#### <span id="page-15-0"></span>**D. Eliminar una cuenta destino**

Se utiliza para dar de baja una o más cuentas destino, y para lo cual se debe realizar lo siguiente:

1. Identificar la cuenta y seleccionar la opción correspondiente.

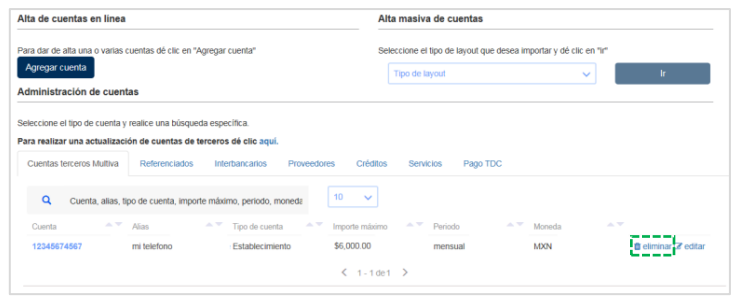

2. Revisar los datos de la cuenta y si todo es correcto continuar.

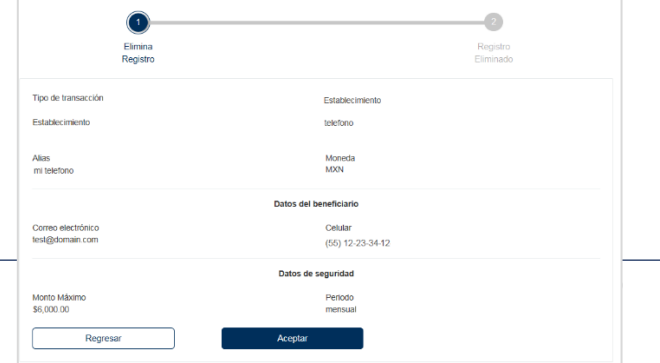

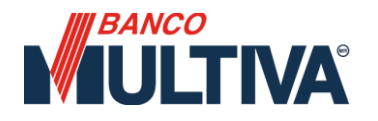

3. Ingresar la clave dinámica del Token Físico.

4. Se muestra el resultado de la operación.

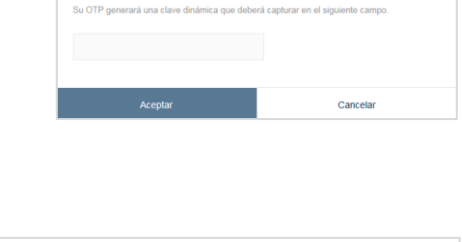

Ingrese OTP

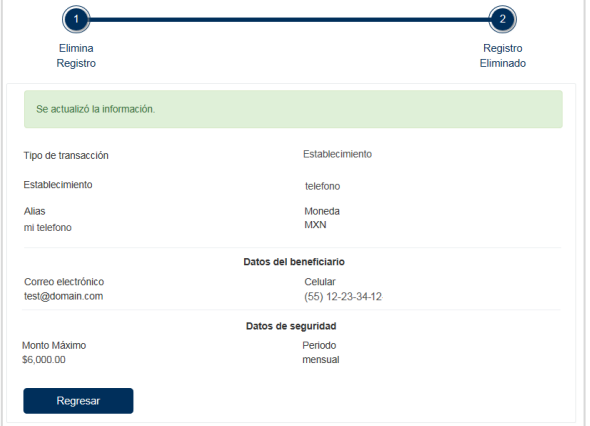

5. Por último, la cuenta destino ya no se muestra.

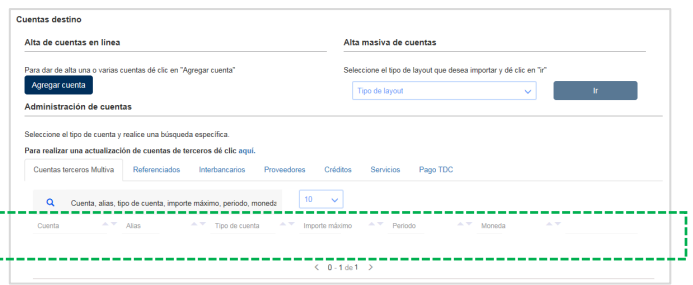

#### <span id="page-16-0"></span>**5. Token \*NO aplica para Persona Física**

<span id="page-16-1"></span>En este apartado se podrán administrar, consultar, bloquear y reactivar los tokens asignados a cada usuario, así como solicitar dispositivos para nuevos usuarios adicionales.

- **Consultar token**
- i. Desde el menú principal seleccionar la opción **"Administración" / "Token"**
- ii. Identificar la acción a realizar **"Consulta de token"**
- iii. Se enlistan los tokens con los siguientes datos: usuario (ligado al token) nombre, fecha de alta, no. de serie y estatus.

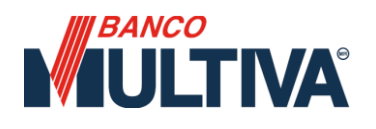

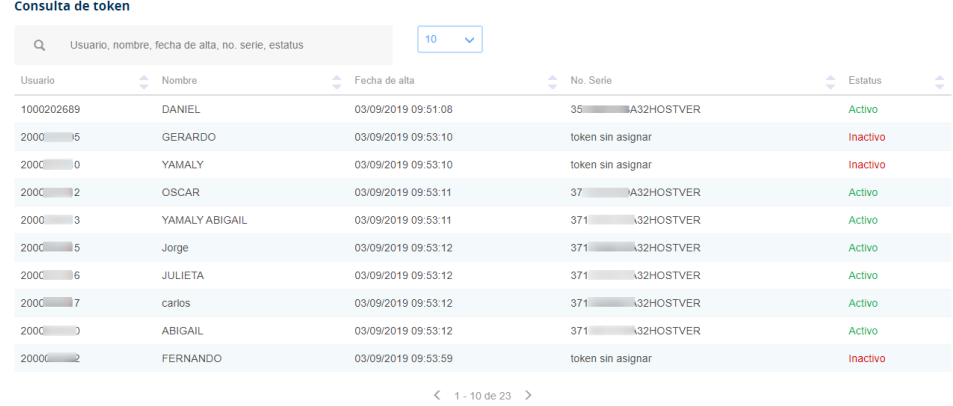

• **Activar token** 

<span id="page-17-0"></span>Esta función permite "desbloquear" el token cuando se ejecuta el bloqueo de token (C).

- **i.** Para desbloquear un token, ingresar desde el menú principal en **"Administración" / "Token" / "Activar".**
- **ii.** Identificar el usuario a desbloquear (solo se mostrará la serie de aquellos que aplican para reactivar) y dar clic en **"Continuar".**

**Activar token** 

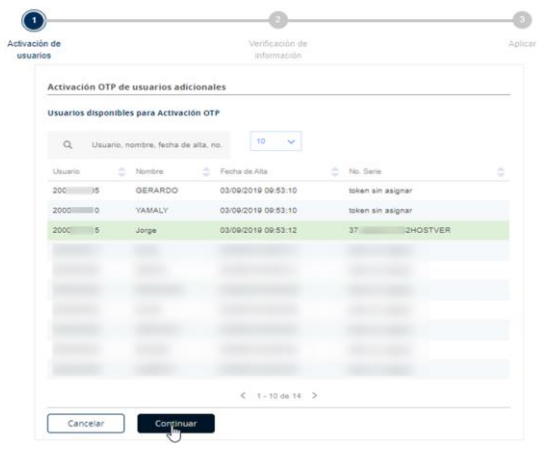

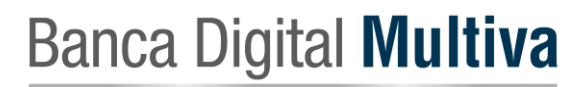

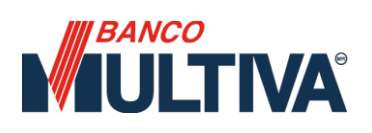

**iii.** Verificar la información del dispositivo a activar, si todo es correcto dar clic en **"Aceptar".** 

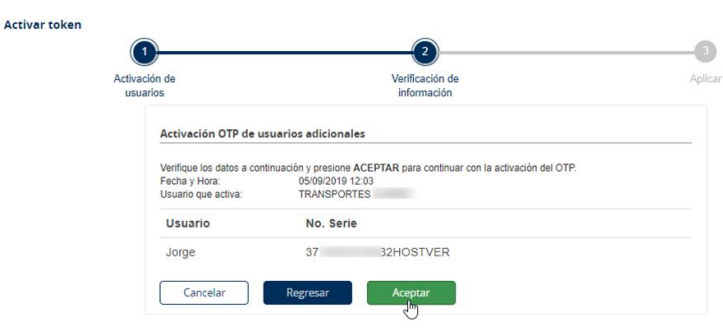

**iv.** Ingresar la clave dinámica generada con el token

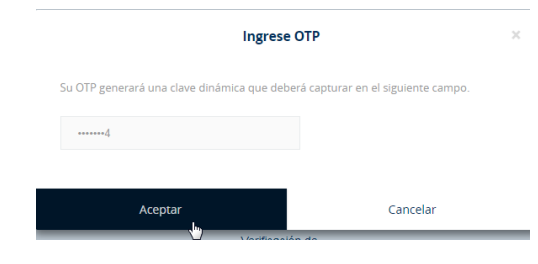

**v.** Verificar el resultado de la operación, también cuenta con la opción de imprimir.

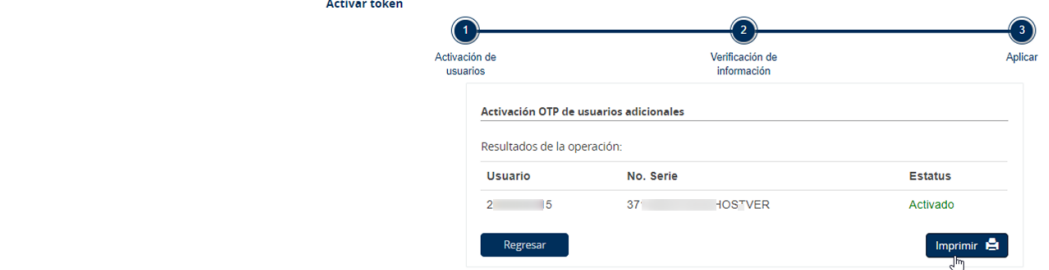

• **Bloquear token** 

<span id="page-18-0"></span>Esta opción inhabilita temporalmente el token asignado a un usuario adicional.

- **i.** Seleccionar desde el menú principal la opción **"Administración" / "Token" / "Bloquear".**
- **ii.** Identificar el usuario/token a bloquear, seleccionarlo y dar clic en **"Continuar".**

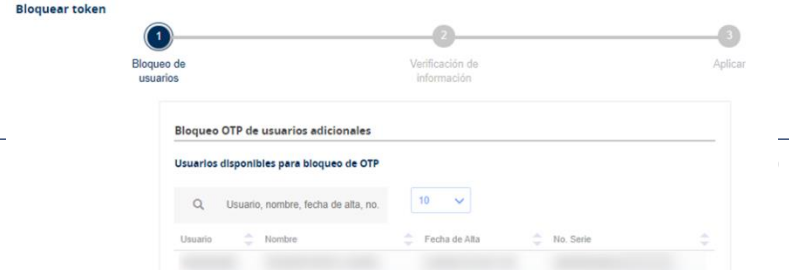

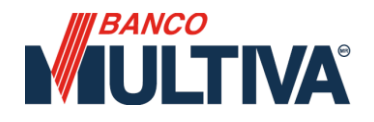

**iii.** Verifica la información y si todo es correcto da clic en **"Aceptar".** 

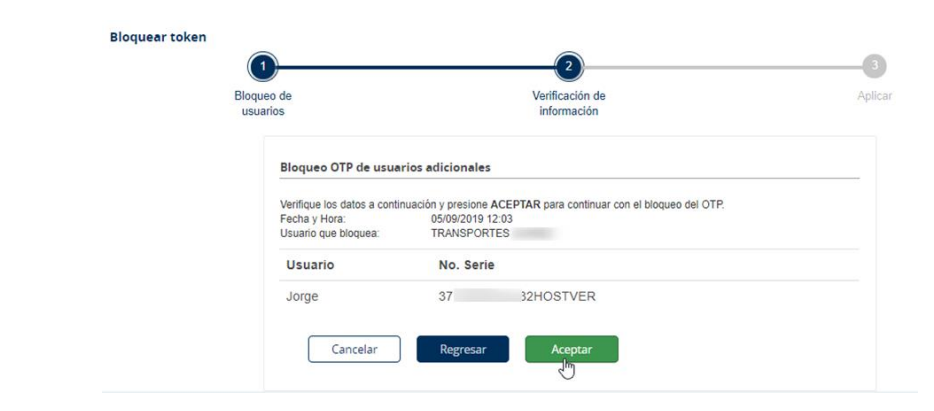

**iv.** Ingresar la clave dinámica generada con el token físico.

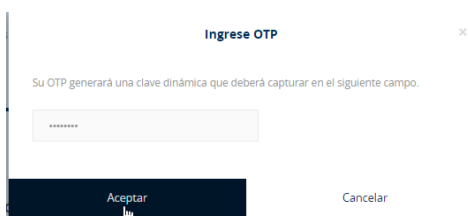

v. Verificar el resultado de la operación. A partir de este momento, el usuario adicional ya no podrá acceder a la banca electrónica ni realizar ningún tipo de operación o consulta, hasta que se ejecute la activación.

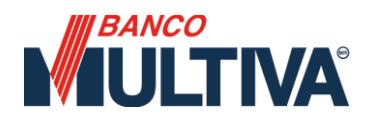

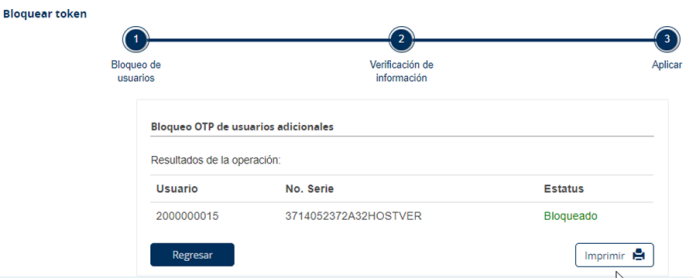

• **Solicitar token** 

Para solicitar un token adicional es indispensable previamente crear y facultar al usuario adicional, la entrega del token adicional la realiza la sucursal y no tiene costo.

#### <span id="page-20-0"></span>**6. Usuarios Adicionales \*NO aplica para Persona Física**

#### <span id="page-20-1"></span>**A. Agregar nuevo usuario**

Ingresar desde el menú principal en la opción **"Administración" / "Usuarios adicionales".** 

Seleccionar la opción "**Alta de usuarios" / "Agregar usuarios".**

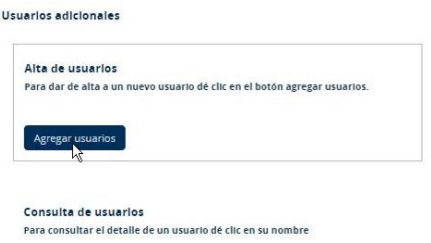

1. Llenar el formulario con los datos del usuario adicional y dar clic en **"Continuar".** 

**RFC**: Obligatorio a 13 posiciones: Primera letra y primera vocal interna del apellido paterno + Primera letra del apellido materno + Primera letra del primer nombre del contribuyente + Fecha de nacimiento en formato aa/mm/dd.+ [Homoclave](https://www.facturadirecta.com/glosario/Homoclave/) (asignado por el SAT). **\*Para extranjeros o aquellos que no tienen RFC colocar el RFC de la empresa + 0\* Nombre o Nombres del usuario**: Obligatorio **Apellido paterno**: Obligatorio **Apellido materno**: Opcional **Celular**: Obligatorio Nacional a 10 dígitos **Correo electrónico**: Obligatorio **Alias**: Obligatorio de 8 A 20 posiciones alfanuméricas, no puede ser exactamente igual a su nombre o apellido y no puede contener caracteres especiales.

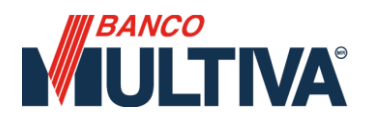

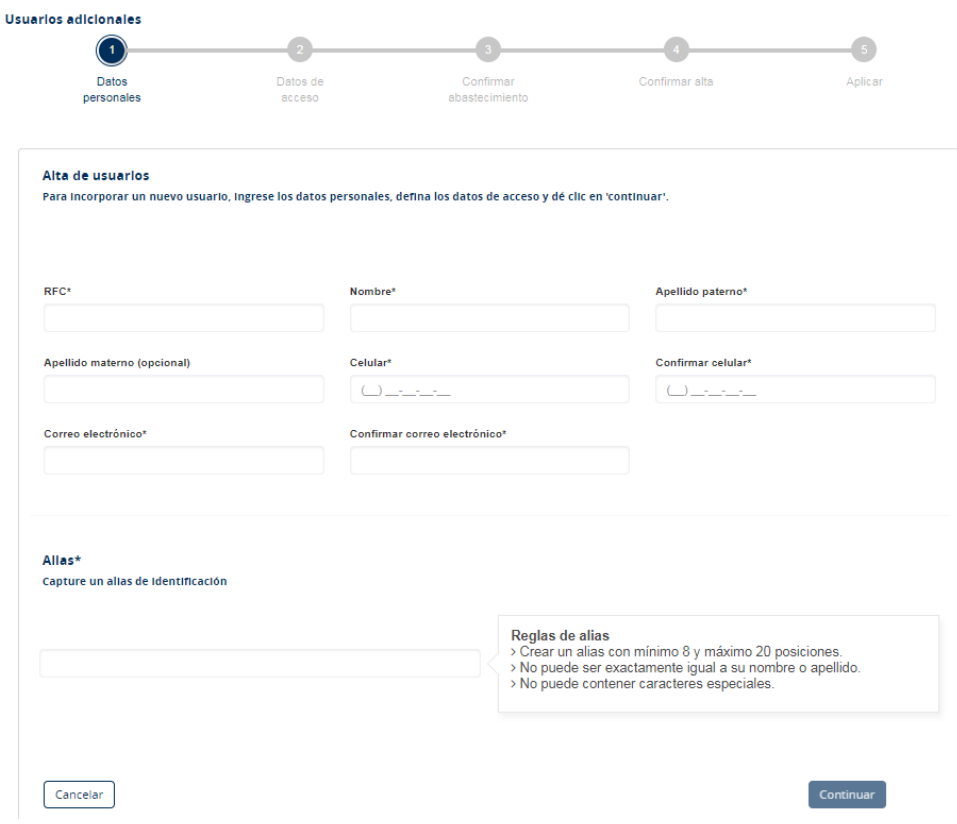

2. Determinar la contraseña para el nuevo usuario

a) **Automática**: Se generará una clave que será enviada en dos partes, la primera vía SMS y la segunda por Mail, por lo que es de suma importancia que los medios de contacto estén correctos.

b) **Manual**: Se puede generar una clave manual considerando las políticas de contraseñas establecidas por Multiva.

![](_page_21_Picture_42.jpeg)

3. Verificar el resultado de la operación, a continuación, se deberán **configurar las facultades del usuario.**

![](_page_22_Figure_2.jpeg)

#### <span id="page-22-0"></span>**B) Configurar facultades**

*IBANCO* 

**IULTIVA®** 

En este apartado se deben configurar los permisos de cada usuario, los perfiles están predefinidos y son los siguientes:

- $\triangleright$  **Consulta**  $\rightarrow$  Solo permite visualizar información.
- ➢ **Capturista** → Sólo permitirá capturar transacciones, pero no autorizarlas.
- ➢ **Operador** →Habilita la función para capturar y autorizar transacciones.
- ➢ **Administrador** → Habilita las opciones del menú "Administración".

![](_page_23_Picture_0.jpeg)

![](_page_23_Picture_1.jpeg)

<span id="page-23-0"></span>Mostrará los perfiles precargados en Banca Digital, dependiendo del tipo de usuario seleccionado, se asignarán automáticamente las facultades.

![](_page_23_Picture_96.jpeg)

#### **Posibles combinaciones de facultades:**

- **Consulta**
- Capturista + **Consulta**
- Capturista + **Consulta** + Administrador
- Operador + **Consulta**
- Operador + **Consulta** + Administrador
- Administrador + **Consulta**

\*La facultad de **consulta** siempre se activará por default.

#### ➢ **Empresas**

<span id="page-23-1"></span>Mostrará la empresa a la que pertenece el usuario o las empresas (en caso de que cuente con Multitesorería).

![](_page_23_Picture_97.jpeg)

<span id="page-24-0"></span>![](_page_24_Picture_0.jpeg)

Mostrará la(s) cuentas de acuerdo con la(s) empresa(s) seleccionadas en el paso anterior.

![](_page_24_Figure_3.jpeg)

#### ▪ **Cuentas – Avanzado**

Enlistará todas las cuentas que se pueden operar y/o consultar. Se podrá restringir el uso de estas dando clic en el "**check**".

![](_page_24_Picture_78.jpeg)

#### ➢ **Límites**

Permite definir los montos que podrá operar un usuario, de manera individual o mancomunada (por tipo de operación) así como el monto máximo a operar dentro de cierto rango de tiempo (sólo aplica para usuarios con perfil operador y sus combinaciones).

A continuación, se muestra un ejemplo con el orden en que aplican los límites.

![](_page_25_Figure_1.jpeg)

![](_page_25_Picture_115.jpeg)

- ➢ **Límite individual:** Será el importe que definirá cuando el usuario pueda "**autorizar**" una operación sin requerir la firma de alguien más. No puede ser igual o mayor al límite mancomunado.
- ➢ **Límite mancomunado:** Definirá el importe a partir del cual se requerirá voto de uno o más firmantes, no puede ser igual o menor al límite individual.
- ➢ **Límite operable:** Define el límite total que operará el usuario dentro del **rango operable** seleccionado, éste es el límite mandatorio y siempre deberá ser mayor al rango mancomunado.
- ➢ **Rango Operable:** Diario, Semanal, Mensual, Indefinido.

#### ➢ **Facultades**

<span id="page-25-0"></span>Mostrará las facultades asignadas de acuerdo con el tipo de usuario seleccionado.

- **ADMINISTRACIÓN**
- **CONSULTAS Y REPORTES**
- **PAGOS**
- **INVERSIONES**
- <span id="page-25-1"></span>• **TRANSFERENCIAS**

#### **Facultamiento avanzado**

Permitirá visualizar todas las sub-facultades pertenecientes a cada facultad agregada.

![](_page_26_Picture_0.jpeg)

Al dar clic sobre alguna de las sub-facultades ésta se deshabilitará y cambiará a un tono azul claro, para reactivarla se debe hacer clic nuevamente sobre el nombre ésta.

![](_page_26_Picture_58.jpeg)

#### <span id="page-26-0"></span>**Firmantes**

Esta función sirve para definir quién y cómo firmarán (autorizarán) las transacciones. Permite seleccionar de 1 a 10 firmantes arrastrando la opción de izquierda a derecha.

![](_page_26_Picture_59.jpeg)

#### **Definir firmantes**

Al arrastrar la opción con el número de firmantes seleccionado, se debe definir quienes serán los firmantes que participarán en el proceso de autorización.

**\*Todos los posibles firmantes aparecen pre-seleccionados por default y se mostrarán del lado derecho.**

![](_page_26_Picture_60.jpeg)

Sólo podrán ser firmantes aquellos usuarios con perfil operador y/o el usuario Maestro.

![](_page_27_Picture_0.jpeg)

#### <span id="page-27-0"></span>**C) Confirmar configuración del usuario**

i. Al finalizar la configuración del usuario adicional, se habilitará el botón **"Continuar"**. Al dar clic se mostrará un resumen con la configuración realizada, si todo es correcto confirmar ingresando la clave dinámica del token.

![](_page_27_Picture_91.jpeg)

ii. Verifica el resultado de tu configuración.

![](_page_27_Picture_92.jpeg)

#### **7. Primer acceso para nuevo usuario adicional \*NO aplica para Persona Física**

<span id="page-27-1"></span>IMPORTANTE: Considerar que previo al primer acceso se debe **asignar un token al usuario.**

- i. Desde la pantalla de inicio en Banca Digital seleccionar la opción **"Soy usuario nuevo"**
- ii. Ingresar número identificador, éste comienza con 2000XXXXXX. **\*El usuario maestro puede consultarlo desde "Administración" / "Usuarios adicionales"**.

#### Primer ingreso de usuarios Banca Digital

![](_page_27_Picture_93.jpeg)

iii. A continuación, ingresar la contraseña asignada al usuario.

![](_page_28_Picture_0.jpeg)

#### **Bienvenido**

![](_page_28_Picture_68.jpeg)

- iv. Ingresa los datos requeridos, considerando lo siguiente:
	- Se debe cambiar la contraseña, ésta debe ser alfanumérica, numérica o alfabética a 8 posiciones exactamente.
	- Ingresar el número de serie OTP (son 10 dígitos que puedes encontrar al reverso del OTP)
		- Por último, ingresar 2 claves otp generadas con el dispositivo, deberán ser diferentes lo cual, requiere esperar a que se apague para generar la segunda clave.

![](_page_28_Picture_69.jpeg)

v. Dar clic en **"Finalizar"** y esperar el mensaje de confirmación, una vez que esto suceda el usuario podrá acceder desde la pantalla de inicio de Banca Digital.